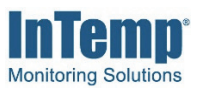

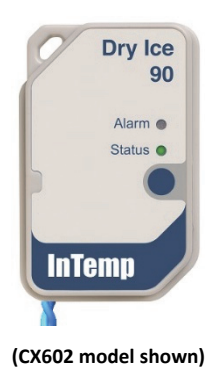

InTemp CX600 Dry Ice and CX700 Cryogenic loggers are designed for cold shipment monitoring and have a built-in external probe that can measure temperatures as low as -95°C (-139°F) for the CX600 series or -200°C (-328°F) for the CX700 series. The loggers include a protective sheath to prevent cutting the cable during shipment and a clip for mounting the probe. Designed for wireless communication with a mobile device, these Bluetooth® Low Energyenabled loggers use the InTemp app, and InTempConnect® web-based software to form the InTemp temperature monitoring solution. Using the InTemp app on your phone or tablet, you can configure the loggers and then download them to share and view logger reports, which include logged data, excursions, and alarm information. Or, you can use InTempConnect to configure and download CX series loggers via the CX5000 Gateway. Once logged data is uploaded to InTempConnect, you can view logger configurations, build custom reports, monitor trip information, and more. Both the CX600 and CX700 series loggers are available in single-use 90-day models (CX602 and CX702) or multiple-use 365-day models (CX603 or CX703).

## **Specifications**

**Shelf Life** Up to 1 year

**Logging Rate** 1 second to 18 hours

**Time Accuracy 11 minute per month at 25°C (77°F)** 

**Battery** CR2450 3V lithium, not replaceable. Battery for CX602 and CX702

impact battery life.

models lasts for duration specified when logger is used within the 1-year shelf life. Battery life for the CX603 and CX703 models is 1 year, typical with logging interval of 1 minute. Faster logging intervals, remaining connected with the InTemp app, excessive downloads, and paging may

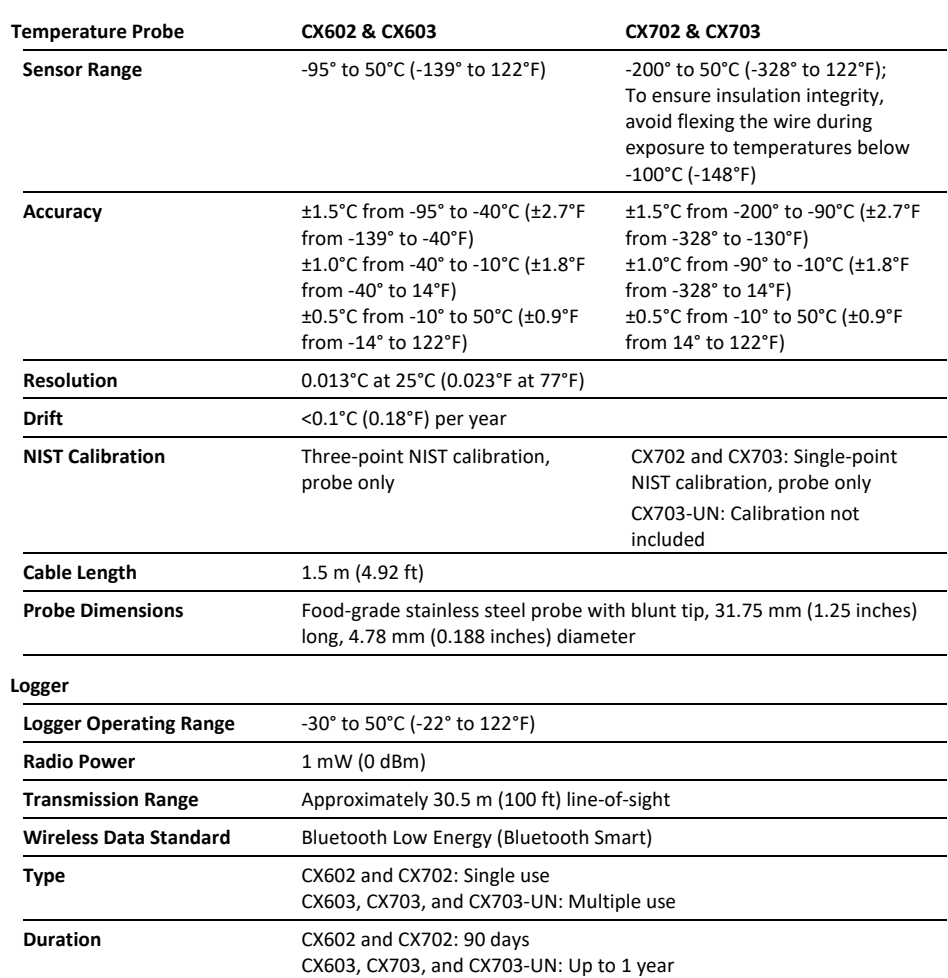

## **InTemp CX600/CX700 and Series Loggers**

#### *Models:*

- CX602, 90-day logger, single use
- CX603, 365-day logger, multiple use
- CX702, 90-day logger, single use
- CX703, 365-day logger, multiple use
- CX703-UN, 365-day logger, multiple use, without NIST calibration

#### *Required Items:*

- InTemp app
- Device with iOS or Android™ and Bluetooth

# **Specifications (continued)**

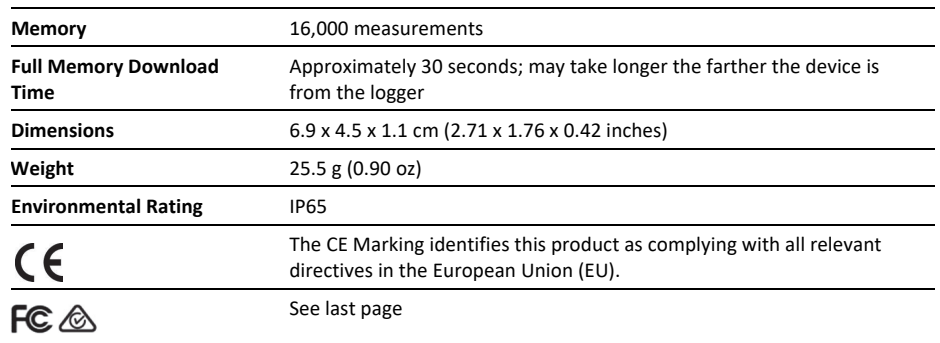

Passed RTCA DO160G, part 21H

# **Logger Components and Operation**

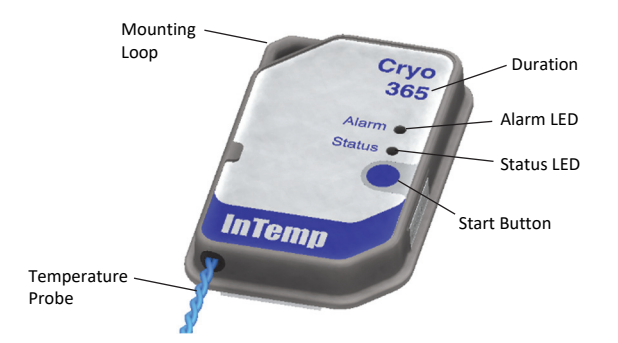

**Mounting Loop:** Use this to tie the logger to the materials being monitored.

**Duration:** This number indicates how many days the logger will last: 90 days for the CX602 and CX702 or 365 days for the CX603 and CX703 models.

**Alarm LED:** This LED blinks red every 4 seconds when an alarm is tripped. Both this LED and the status LED will blink once when you press the start button to wake up the logger before configuring it. If you select Page Logger LED in the InTemp app, both LEDs will be illuminated for 4 seconds.

**Status LED:** This LED blinks green every 4 seconds when the logger is logging. If the logger is waiting to start logging (because it was configured to start "On button push," "On button push with fixed delay," or with a delayed start), it will blink green every 8 seconds.

**Start Button:** Press this button for 1 second to wake up the logger to begin using it. Once the logger is awake, press this button for 1 second to move it to the top of the loggers list in the InTemp app. Press this button for 4 seconds to start the logger when it is configured to start "On button push" or "On button push with fixed delay." Both LEDs will blink four times when you press the start button to begin logging. You can also press this button to stop the logger when it is configured to "Stop on button push."

**Temperature Probe:** This is the built-in external probe for measuring temperature.

# **Getting Started**

InTempConnect is web-based software where you can monitor CX600 and CX700 series logger configurations and view

downloaded data online. Using the InTemp app, you can configure the logger with your phone or tablet and then download reports, which are saved in the app and automatically uploaded to InTempConnect. The CX5000 Gateway is also available to automatically configure and download loggers and upload data to InTempConnect (see www.intempconnect.com/help for details). You also have the option to use the logger with the InTemp app only.

Follow these steps to begin using the loggers with InTempConnect and the InTemp app. See www.intempconnect.com/help for complete details on working with InTempConnect and the InTemp app.

- **1. Set up an InTempConnect account and create roles, privileges, profiles, and trip information fields**. If you are using the logger with the InTemp app only, skip to step 2.
	- a. Go to www.intempconnect.com and follow the prompts to set up an administrator account. You'll receive an email to activate the account.
	- b. Log into www.intempconnect.com and add roles for the users you will be adding to the account. Click Settings and then Roles. Click Add Role, enter a description, select the privileges for the role and click Save.
	- c. Click Settings and then Users to add users to your account. Click Add User enter the email address and first and last name of the user. Select the roles for the user and click Save.
	- d. New users will receive an email to activate their user accounts.
	- e. Click Loggers and then Logger Profiles if you want to add a custom profile. (If you want to use the preset logger profiles only, skip to step f.) Click Add Logger Profile and fill out the fields. Click Save.
	- f. Click the Trip Information tab if you want to set up trip information fields. Click Add Trip Info Field and fill out the fields. Click Save.

## **2. Download the InTemp app and log in.**

- a. Download InTemp to a phone or tablet from the App Store® or Google Play™.
- b. Open the app and enable Bluetooth in the device settings if prompted.

c. **InTempConnect users:** Log in with your InTempConnect user credentials. Make sure to check the box that says "I am an InTempConnect user" when signing in.

**App only users:** If you will not be using InTempConnect, create a local user account and log in when prompted. DO NOT check the box that says "I am an InTempConnect user" when signing in.

**3. Configure the logger.** Note that InTempConnect users require privileges for configuring the logger.

**Important:** CX602 and CX702 loggers cannot be restarted once logging begins. Do not continue with these steps until you are ready to use these loggers.

- a. Press the button on the logger to wake it up.
- b. Tap the Devices icon in the app. Find the logger in the list and tap it to connect to it. If you are working with multiple loggers, press the button again to bring the logger to the top of the list.

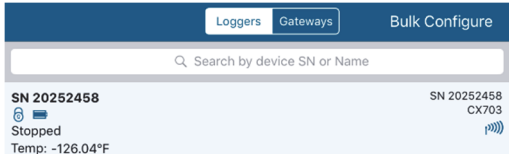

If you are having trouble connecting:

- Make sure the logger is within range of your mobile device. The range for successful wireless communication is approximately 30.5 m (100 ft) with full line-of-sight.
- If your device can connect to the logger intermittently or loses its connection, move closer to the logger, within sight if possible.
- Change the orientation of your phone or tablet to ensure the antenna in your device is pointed toward the logger. Obstacles between the antenna in the device and the logger may result in intermittent connections.
- If the logger appears in the list, but you cannot connect to it, close the app, power down the mobile device, and then turn it back on. This forces the previous Bluetooth connection to close.
- c. Once connected, tap Configure. Swipe left and right to select a logger profile. Type a name or label for the logger. Tap Start to load the selected profile to the logger. **InTempConnect users:** If trip information fields were set up, you will be prompted to enter additional information. Tap Start in the upper right corner when done.

### **4. Deploy and start the logger.**

**Important:** Reminder, CX601 and CX602 loggers cannot be restarted once logging begins. Do not continue with these steps until you are ready to use these loggers.

a. Deploy the logger to the location where you will be monitoring the temperature.

b. Press the button on the logger when you want logging to begin (or if you chose a custom profile, logging will begin based on the settings in the profile).

If the logger was configured with alarm settings, an alarm will trip when the temperature reading is outside the range specified in the logger profile. The logger alarm LED will blink every 4 seconds, an alarm icon appears in the app, and an Alarm Out of Range event is logged. You can review alarm information in the logger report (see *Downloading the Logger*). InTempConnect users can also receive notifications when an alarm is tripped. See www.intempconnect.com/help for more details on configuring the logger and monitoring alarms.

# **Passkey Protection**

The logger is protected by an encrypted passkey automatically generated by the InTemp app for InTempConnect users and optionally available for local users who are using the app only. The passkey uses a proprietary encryption algorithm that changes with every connection.

## *InTempConnect Users*

Only InTempConnect users belonging to the same InTempConnect account can connect to a logger once it is configured. When an InTempConnect user first configures a logger, it is locked with an encrypted passkey that is automatically generated by the InTemp app. After the logger is configured, only active users associated with that account will be able to connect to it. If a user belongs to a different account, that user will not be able to connect to the logger with the app, which will display an invalid passkey message. Administrators or users with the required privileges can also view the passkey from the device configuration page in InTempConnect and share them if needed. See www.intempconnect.com/help for more details.

## *Local Users*

If you are not using InTempConnect and instead logging into the app as a local user, you can create an encrypted passkey for the logger that will be required if another phone or tablet attempts to connect to it. This is recommended to ensure that a deployed logger is not mistakenly stopped or purposely altered by others.

To set a passkey:

- 1. Press the button on the logger to wake it up.
- 2. Tap the Devices icon and connect to the logger.
- 3. Tap Set Logger Passkey.
- 4. Type a passkey up to 10 characters.
- 5. Tap Save.
- 6. Tap Disconnect.

Only the phone or tablet used to set the passkey can then connect to the logger without entering a passkey; all other mobile devices will be required to enter the passkey. For example, if you set the passkey for the logger with your tablet and then try to connect to the device later with your phone, you will be required to enter the passkey on the phone but not with your tablet. Similarly, if others attempt to connect to the logger with different devices, then they would also be required to enter the passkey. To reset a passkey, connect to the logger, tap Set Logger Passkey, and select Reset to Factory Default.

# **Downloading the Logger**

You can download the logger to a phone or tablet and generate reports that include logged data and alarm information. Reports can be shared immediately upon download or accessed later in the app.

**InTempConnect users:** Privileges are required to download, preview, and share reports in the app. Report data is automatically uploaded to InTempConnect when you download the logger. Log in to InTempConnect to build custom reports (requires privileges). In addition, InTempConnect users can also download CX loggers automatically on a regular basis using the CX5000 Gateway. See www.intempconnect/help for details.

To download the logger:

- 1. Press the button on the logger to wake it up.
- 2. Tap the Devices icon and connect to the logger.
- 3. Tap Download.
- 4. Choose a download option:

**Important:** CX602 and CX702 loggers cannot be restarted. If you want a CX602 or CX702 logger to continue logging after the download is complete, select Download & Continue.

- Download & Continue. The logger will continue logging once the download is complete.
- Download & Restart (CX603 models only). The logger will start a new data set using the same profile once the download is complete. Note that if the logger was originally configured with a push button start, you must push the start button for logging to restart.
- Download & Stop. The logger will stop logging once the download is complete.

A report of the download is generated and is also uploaded to InTempConnect if you are logged in to the app with your InTempConnect user credentials.

In the app, tap Settings to change the default report type (Secure PDF or XLSX) and report sharing options. The report is also available in in both formats for sharing at a later time. Tap the Reports icon to access previously downloaded reports. See www.intempconnect.com/help for details on working with reports in both the app and InTempConnect.

# **Logger Events**

The logger records the following events to track logger operation and status. These events are listed in reports downloaded from the logger.

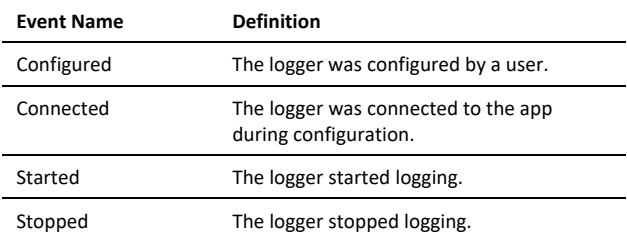

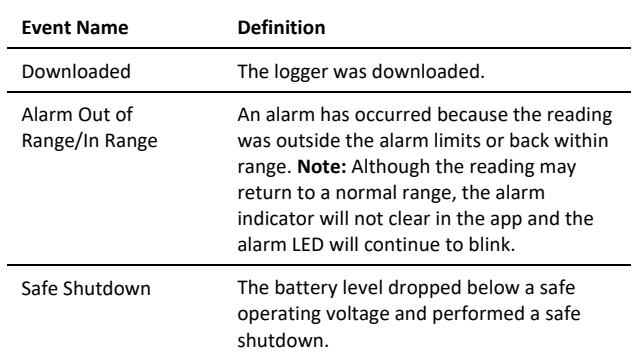

# **Deploying the Logger**

Use the mounting loop on the logger to secure it to a shipment or other application you are monitoring. You can also remove the backing on the tape that is adhered to the top and bottom of the logger to mount it on a flat surface.

Place the stainless steel probe in the plastic clip included with the logger and clip it to a box or other item.

The external probe cable has a protective sheath. Move the sheath as needed to position it where the cable will be protected during shipments from inadvertent cuts.

## **Protecting the Logger**

**Note: Static electricity may cause the logger to stop logging.** The logger has been tested to 8 KV, but avoid electrostatic discharge by grounding yourself to protect the logger. For more information, search for "static discharge" on onsetcomp.com.

## **Battery Information**

The logger uses one CR2450 non-replaceable lithium battery. Battery life is not guaranteed past the 1-year logger shelf life. Battery life for the CX603 and CX703 models is 1 year, typical with a logging interval of 1 minute. Expected battery life for the CX603 and CX703 models vary based on the ambient temperature where the logger is deployed and the frequency of connections, downloads, and paging. Deployments in extremely cold or hot temperatures or a logging interval faster than 1 minute can impact battery life. Estimates are not guaranteed due to uncertainties in initial battery conditions and operating environment.

**WARNING:** Do not cut open, incinerate, heat above 85°C (185°F), or recharge the lithium battery. The battery may explode if the logger is exposed to extreme heat or conditions that could damage or destroy the battery case. Do not dispose of the logger or battery in fire. Do not expose the contents of the battery to water. Dispose of the battery according to local regulations for lithium batteries.

#### **Federal Communication Commission Interference Statement**

This equipment has been tested and found to comply with the limits for a Class B digital device, pursuant to Part 15 of the FCC Rules. These limits are designed to provide reasonable protection against harmful interference in a residential installation. This equipment generates uses and can radiate radio frequency energy and, if not installed and used in accordance with the instructions, may cause harmful interference to radio communications. However, there is no guarantee that interference will not occur in a particular installation. If this equipment does cause harmful interference to radio or television reception, which can be determined by turning the equipment off and on, the user is encouraged to try to correct the interference by one of the following measures:

- Reorient or relocate the receiving antenna
- Increase the separation between the equipment and receiver
- Connect the equipment into an outlet on a circuit different from that to which the receiver is connected
- Consult the dealer or an experienced radio/TV technician for help

This device complies with Part 15 of the FCC Rules. Operation is subject to the following two conditions: (1) This device may not cause harmful interference, and (2) this device must accept any interference received, including interference that may cause undesired operation.

**FCC Caution:** Any changes or modifications not expressly approved by the party responsible for compliance could void the user's authority to operate this equipment.

#### **Industry Canada Statements**

This device complies with Industry Canada license-exempt RSS standard(s). Operation is subject to the following two conditions: (1) this device may not cause interference, and (2) this device must accept any interference, including interference that may cause undesired operation of the device.

#### **Avis de conformité pour l'Industrie Canada**

Le présent appareil est conforme aux CNR d'Industrie Canada applicables aux appareils radio exempts de licence. L'exploitation est autorisée aux deux conditions suivantes : (1) l'appareil ne doit pas produire de brouillage, et (2) l'appareil doit accepter tout brouillage radioélectrique subi, même si le brouillage est susceptible d'en compromettre le fonctionnement.

To comply with FCC and Industry Canada RF radiation exposure limits for general population, the logger must be installed to provide a separation distance of at least 20cm from all persons and must not be co-located or operating in conjunction with any other antenna or transmitter.

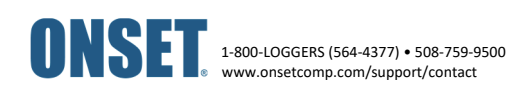

© 2017–2020 Onset Computer Corporation. All rights reserved. Onset, InTemp, and InTempConnect are registered trademarks of Onset Computer Corporation. App Store is a service mark of Apple Inc. Google Play is a trademark of Google Inc. Bluetooth and Bluetooth Smart are registered trademarks of Bluetooth SIG, Inc. PDF technology powered<br>by PDFNet Mobile SDK copyright © PDFTron™ Systems Inc., 2001–2016, and distributed by Onset Computer Corporation under license. All rights reserved. All other trademarks are the property of their respective companies. Patent #: 8,860,569